# **ANLEITUNG ZUM ZUGRIFF AUF FTP SERVER FÜR DIE DRUCKDATENÜBERTRAGUNG**

#### **Was ist FTP-Client und wie soll man ihn nutzen?**

FTP (File transport protocol) – Das für die Übertragung Ihrer Druckdaten auf den Server der MAFRAPRINT Druckereien genutzte Protokoll. Die Daten vom Server werden für die Produktion Ihrer Drucksachen genutzt.

FTP Bereich – Bereich auf der Festplatte des Servers für Ihre Druckdaten.

#### **Was sind die Vorteile der FTP Nutzung zur Übertragung der Druckdaten?**

SICHERHEIT – Bei der Datenübertragung wird kein Vermittler (öffentlich erreichbare Online Speicherplätze) eingesetzt, wo Gefahr des möglichen Missbrauchs der Daten droht.

BACKUP – Sofort nach der Datenübertragung zum FTP Server werden die Daten für den Notfall automatisch gesichert.

GESCHWINDIGKEIT – Im Vergleich mit öffentlich erreichbaren Online Speicherplätzen teilen Sie bei uns die Übertragungskapazität mit anderen Benutzern nicht. Deshalb ist diese Datenübertragung schneller.

PRIVATSPHÄRE – Ihre Druckdaten sind auf dem Server in einem Diskbereich gespeichert. Zu diesem Bereich haben (nur) Sie Zugang mit Ihren Anmeldungsangaben.

FLEXIBILITÄT – In Ihrem Verzeichnis können elektronische Seitenansichten zur Freigabe vor der Produktion eingespielt werden (falls Sie diesen Dienst nutzen).

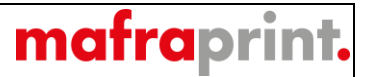

Das Programm, das wir zum Zugriff auf unseren FTP Server empfehlen, heißt FileZilla und es ist kostenlos. Es ist auf der folgenden Webseite zum Herunterladen erreichbar: <https://filezilla-project.org/>

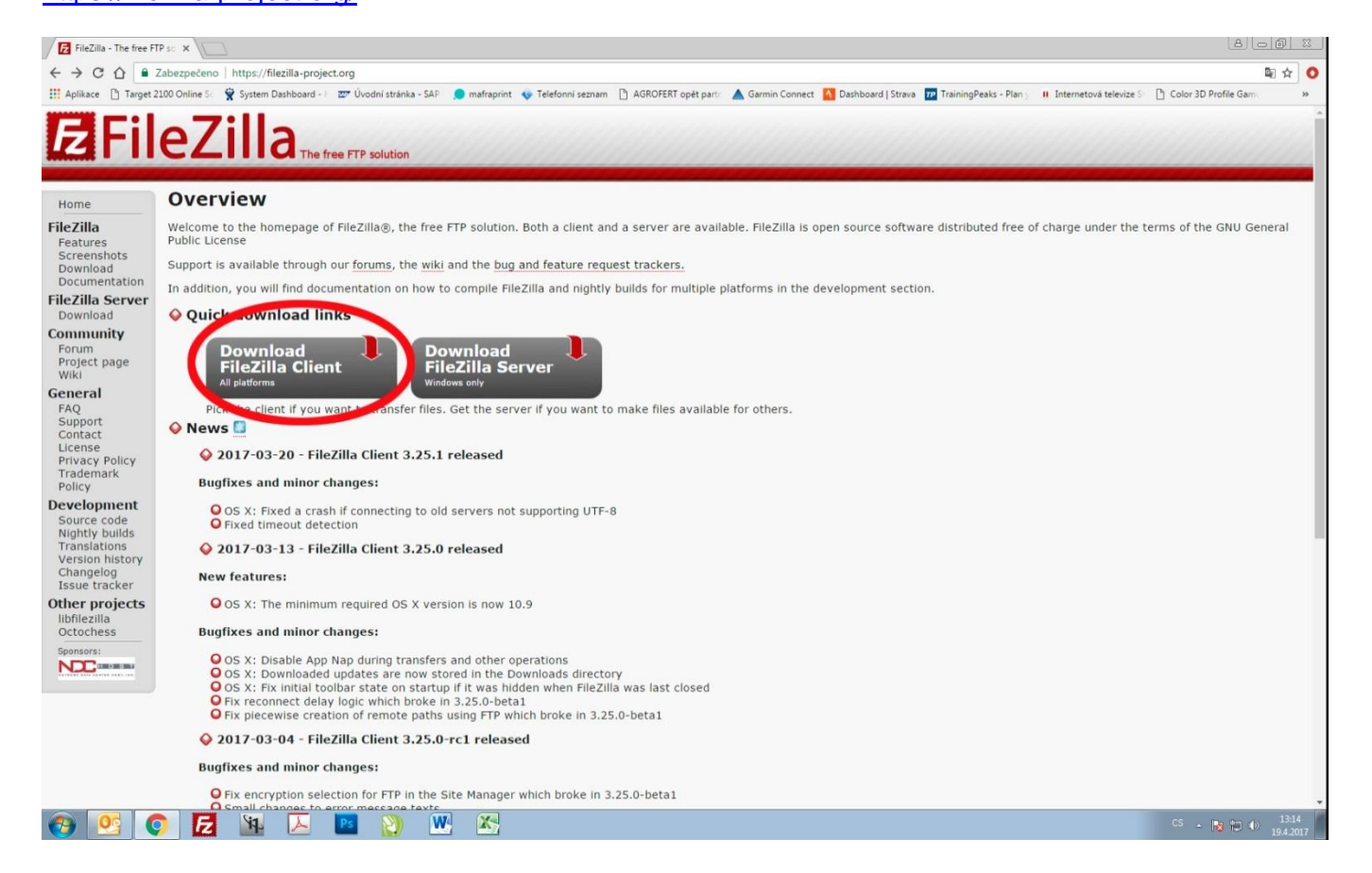

Zur Eingabe der vorgenannten Adresse in den Webbrowser müssen Sie die Schaltfläche "**Download FileZilla Client**" anklicken.

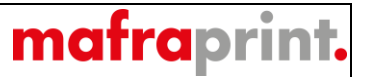

Auf der folgenden Seite wählen Sie den Klienten für Ihr Betriebssystem an, meistens handelt es sich um Windows. Klicken Sie "**Download FileZilla Client**" an.

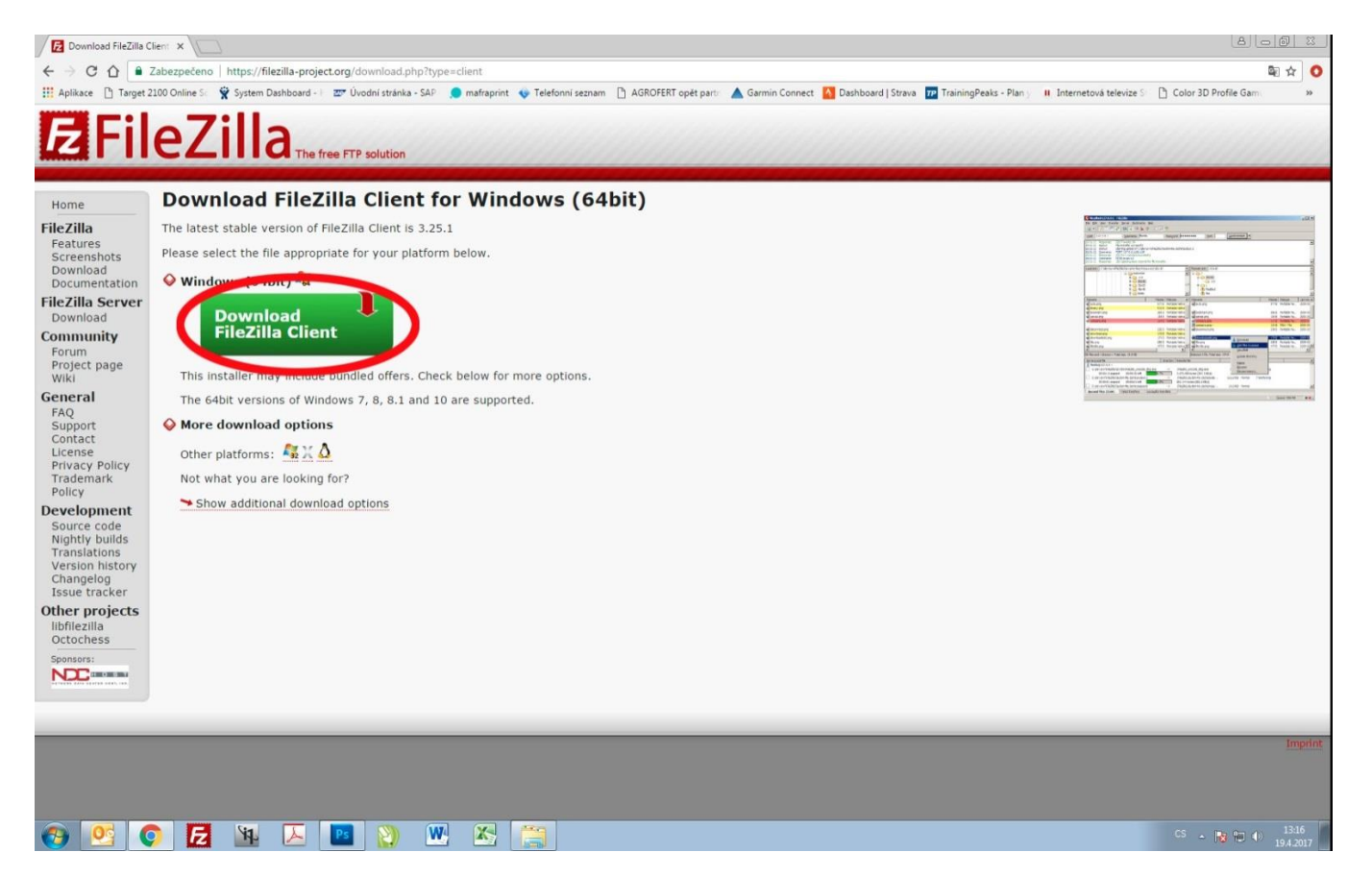

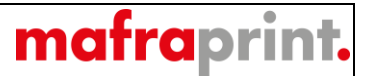

Danach wird die Installationsdatei heruntergeladen, die Sie nach dem Herunterladen starten (öffnen).

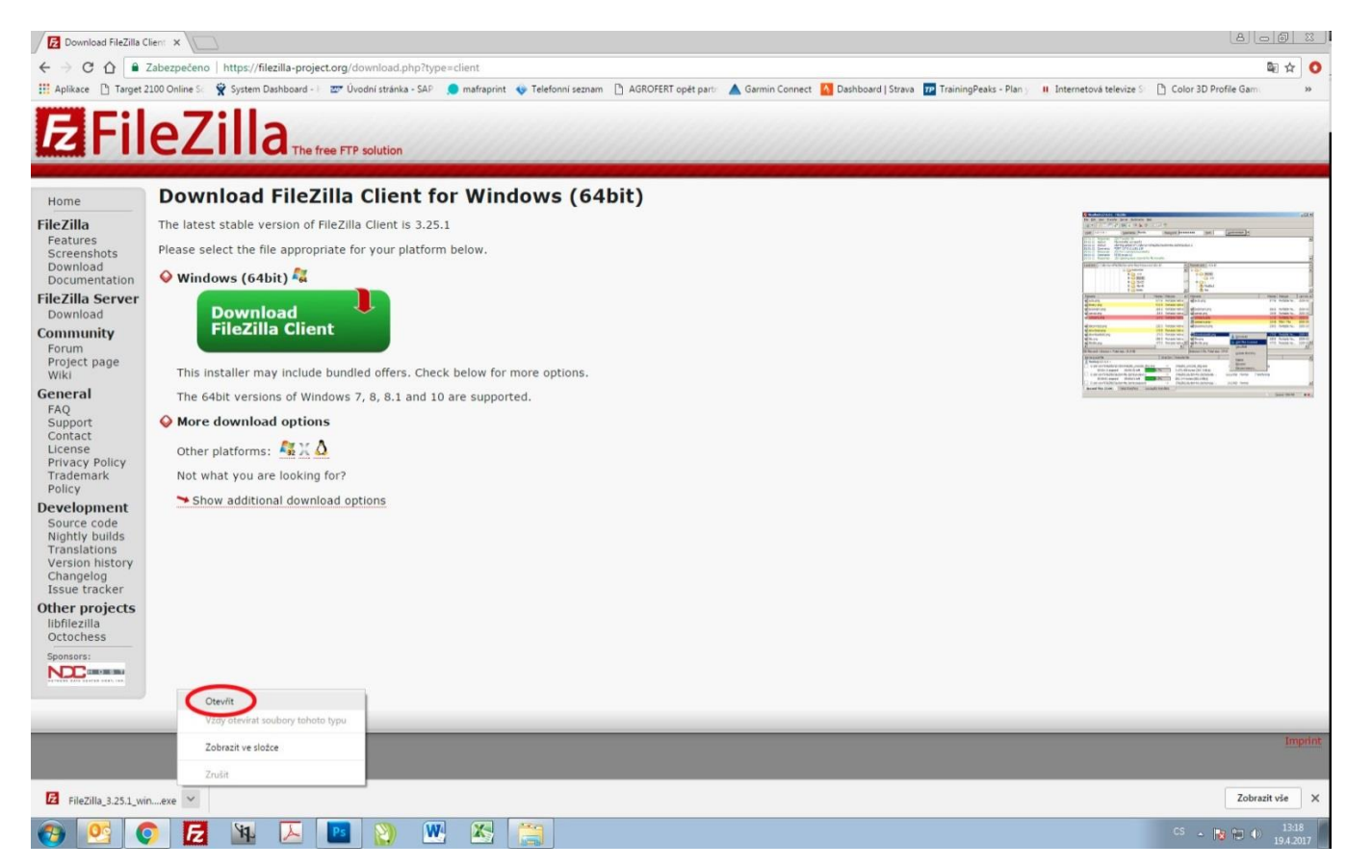

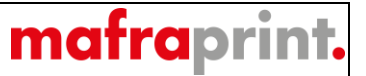

Auf dem folgenden Bild sehen Sie schon das Installationsfenster, in dem Sie zur Fortsetzung der Installation "I Agree" anklicken müssen.

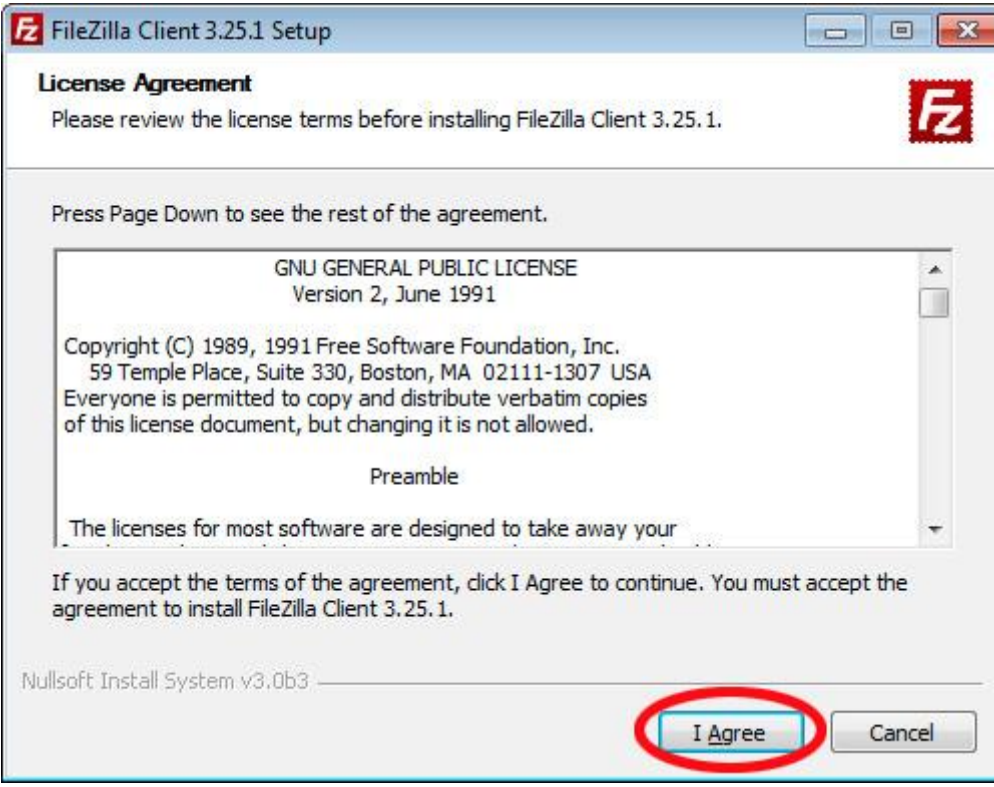

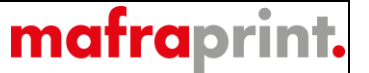

Bei dieser Installation können Sie auch eine Sicherheitsapplikation installieren. Das empfehlen wir jedoch nicht und deshalb wählen Sie den Eintrag "**No, don't protect me**" und folgend die Schaltfläche "**Next**".

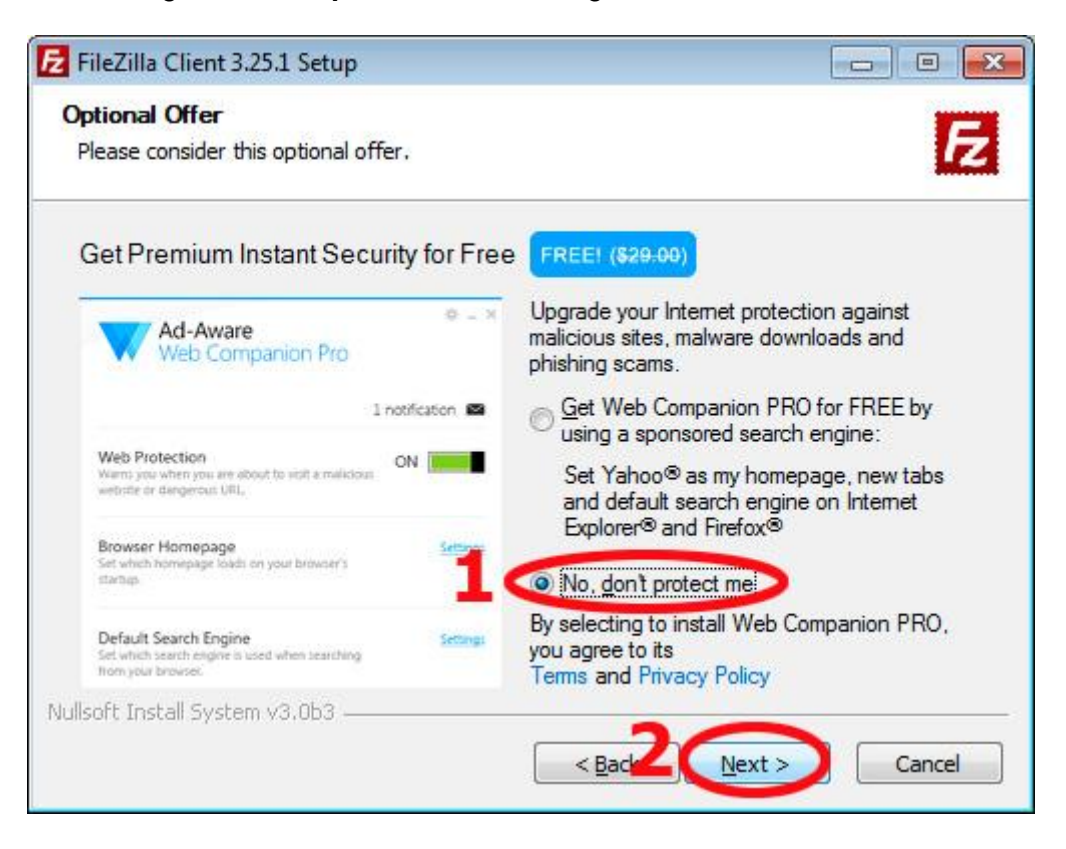

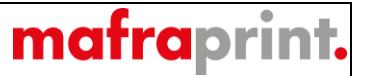

In diesem Fenster können Sie den Typ der Installation wählen, z.B. für fortgeschrittene Benutzer. Für uns reicht es jedoch, durch die Schaltfläche "**Next**" fortzusetzen.

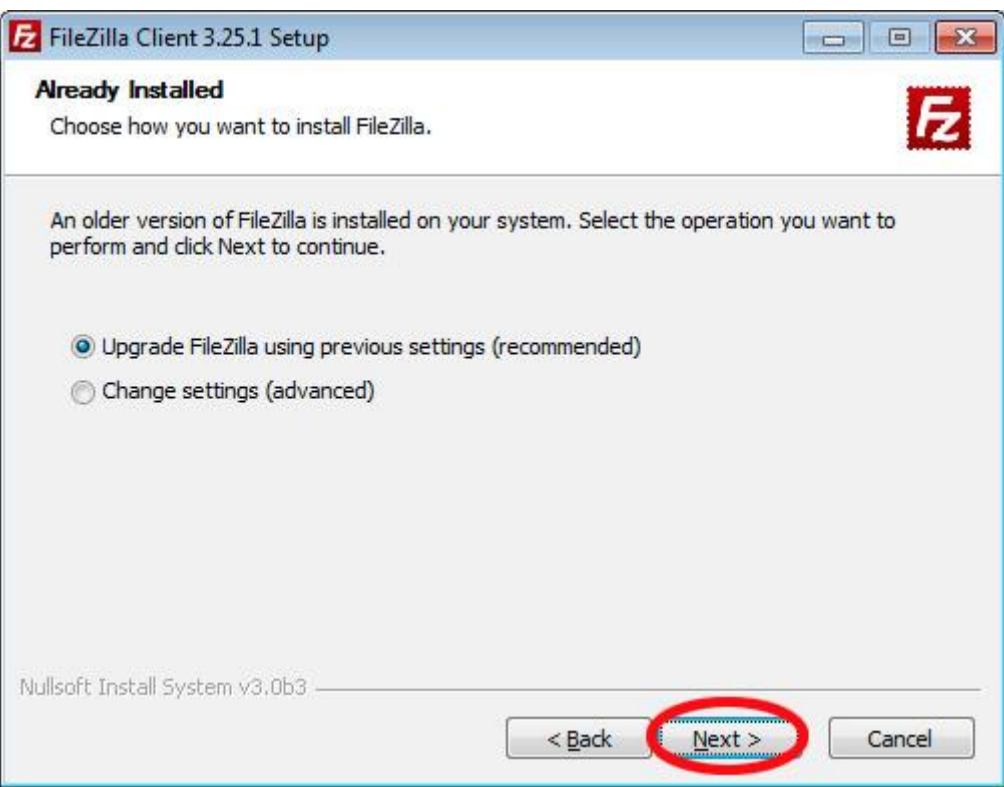

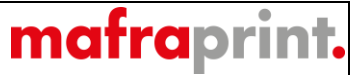

Nach der Installation (Kopieren der Installationsdateien auf die Festplatte Ihres Computers) erscheint das letzte Fenster, das über die erfolgreiche komplette Installation und das Starten der jeweiligen Applikation informiert. Die Applikation starten Sie durch Klick auf die Schaltfläche "**Finish**".

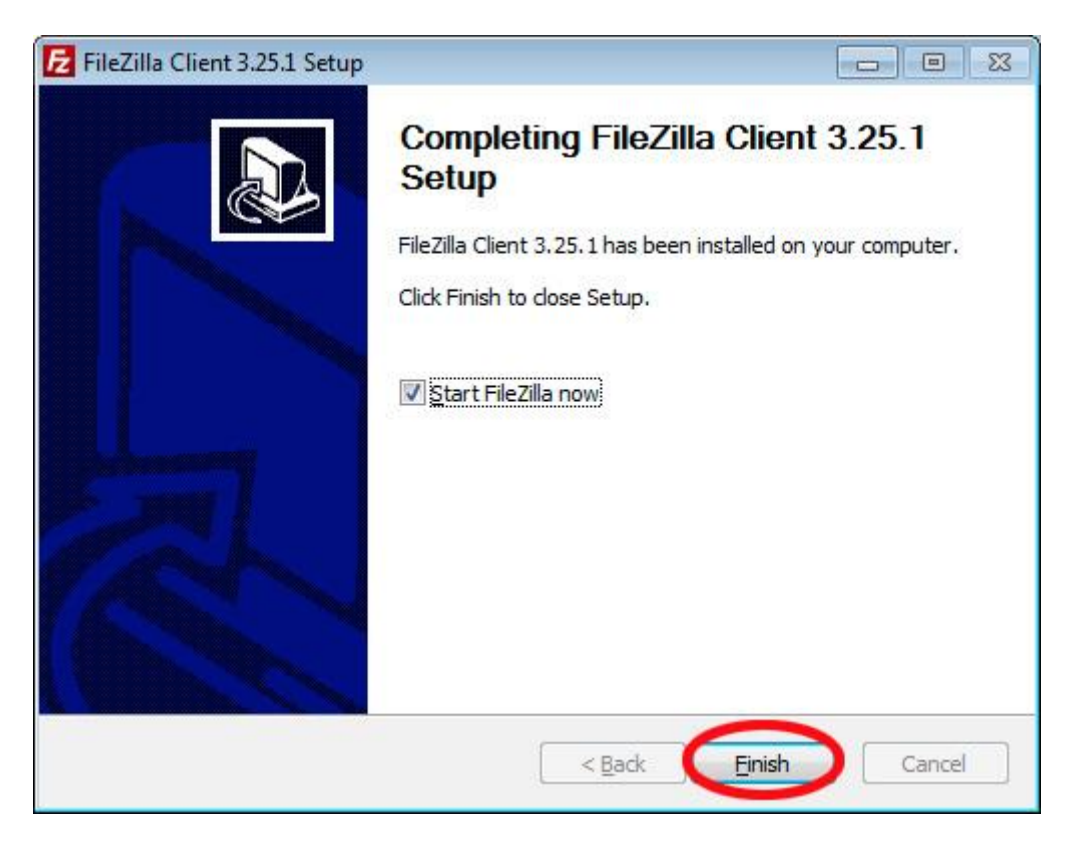

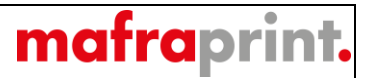

FileZilla  $\begin{array}{c|c|c|c|c|c} \hline \multicolumn{3}{c|}{\mathbf{C}} & \multicolumn{3}{c|}{\mathbf{C}} & \multicolumn{3}{c|}{\mathbf{C}} & \multicolumn{3}{c|}{\mathbf{C}} & \multicolumn{3}{c|}{\mathbf{D}} & \multicolumn{3}{c|}{\mathbf{D}} & \multicolumn{3}{c|}{\mathbf{D}} & \multicolumn{3}{c|}{\mathbf{D}} & \multicolumn{3}{c|}{\mathbf{D}} & \multicolumn{3}{c|}{\mathbf{D}} & \multicolumn{3}{c|}{\mathbf{D}} & \multicolumn{3}{c|}{\mathbf$ -<br>Soubor Upravit Zobrazit Přenos Server Oblibené položky Nápověda H-BTTHOROLIFAOO Uživatelské jméno: Rychlé připojení – **Hostital** Heslo: Port Mistní složka: D:\Users\lottmann\Desktop\Alza\Tisková\_pdf\ Vítejte v aplikaci FileZilla  $\overline{\mathbf{r}}$ Tisková\_pdf 尼 **B** burda FileZilla 3.25.1 Certifikat\_portal Svobodný FTP klient s otevřeným zdrojovým kódem (i) Li cestáky Název souboru velikost so ... Typ souboru Poslední změna Co je nového Velikost s... Typ souboru Poslední změna Oprávnění Vlastník / S Nové funkce a zlepšení v 3.25.1 Dipano\_2-7.pdf 16 147 992 Dokument Ad., 13.4.2017 14:18:26 Ziskat pomoc Nepřipojen k žádnému serveru 18 674 408 Dokument Ad., 13.4.2017 14:22:22 18 674 408 Dokument Ad.,. 13.4.2017 14:22:22<br>1. Single\_str\_1.pdf 4 189 887 Dokument Ad.,. 13.4.2017 14:24:48 Položit otázku v diskuzním fóru aplikace FileZilla<br>Hlášení chyb a požadavků na funkce 3.<br>Single str\_3.pdf 18 186 256 Dokument Ad... 13.4.2017 14:12:19 Dokumentace 13.4.2017 14:15:43 Základní pokyny k použití<br>Nastavení aplikace FileZilla a sítě > single\_str\_8.pdf 5 414 394 Dokument Ad... 13.4.2017 14:31:21 Další dokumentace Tento dialog lze kdykoliv později otevřit pomocí nabídky Nápověda  $OK$ 6 souborů. Celková velikost: 74 716 645 bajtů Nepřipojen Server nebo místní soubor směr Vzdálený soubor Velikost Priorita Stav Soubory ve frontě | Neúspěšné přenosy | Úspěšné přenosy <sup>3</sup> Fronta: prázdná  $^{\circ}$ OCCELES WEE  $\begin{array}{ccccc} \text{CS} & \omega & \text{Rg} & \text{Mg} & \text{D} \end{array}.$ 

Es wird ein Fenster dieses Programms zur Bewillkommnung geöffnet. Dieses Fenster bestätigen Sie mit "OK".

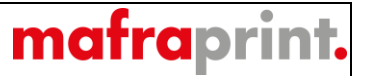

Zur Herstellung eines neuen Zugriffs auf den FTP Server der Druckereien müssen Sie auf das markierte Icon "Den Servermanager öffnen" klicken.

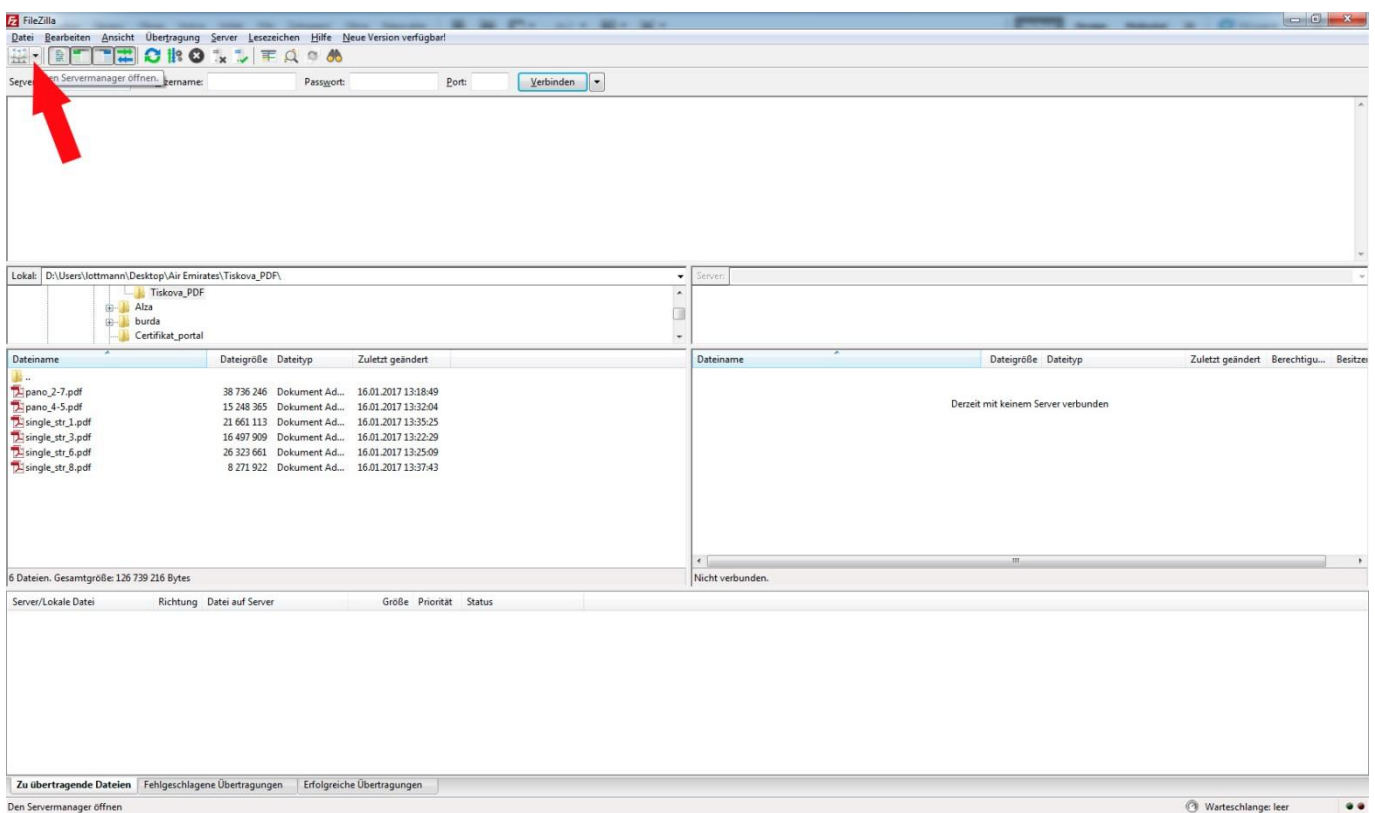

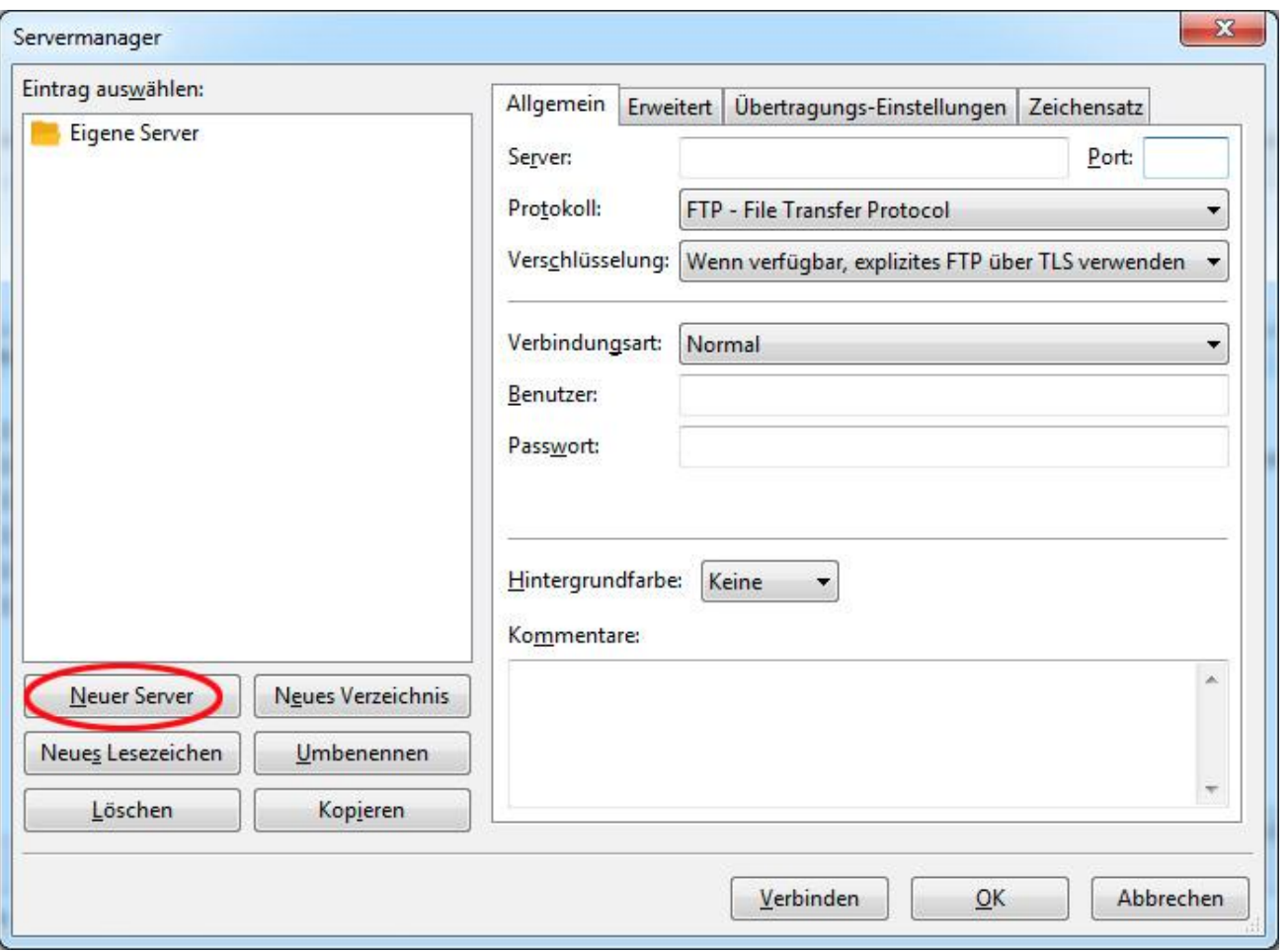

Nach dem Öffnen des Servermanagers (siehe vorherigen Schritt) wählen Sie "**Neuer Server**" an.

mafraprint.

Jetzt benennen Sie den Server, z.B. "tiskárna" ("Druckerei") (Punkt 1). Danach füllen Sie die Server-Adresse aus – die ist immer [ftp3.mafra.cz](ftp://ftp3.mafra.cz/) (Punkt 2) sowie den Port, der für FTP standardmäßig "21" ist (Punkt 3). Wählen Sie die Art der Anmeldung "Normal" (Punkt 4) und schreiben Sie den Benutzernamen und das Passwort, das Sie vom Handelsvertreter (Punkt 5) erhalten haben. Dann bestätigen Sie alles mit der Schaltfläche "Verbinden" (Punkt 6).

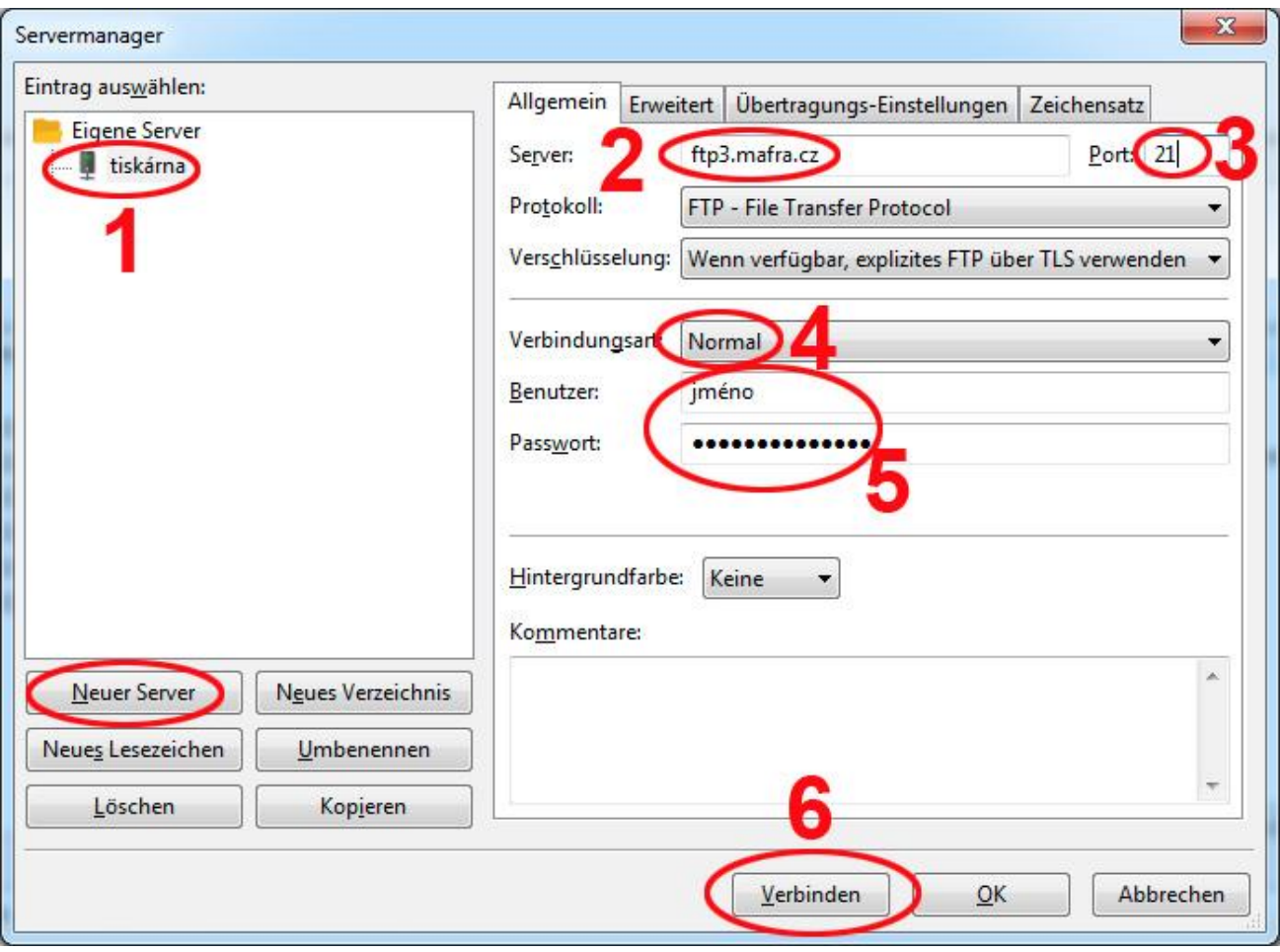

mafraprint.

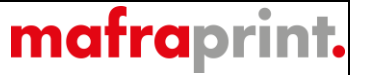

Nach dem erfolgreichen Zugriff übertragen Sie die Dateien von der linken "Lokal" Seite auf die rechte "Server" Seite, bis die Dateien auf unseren FTP Server erfolgreich übertragen werden. Die Kopiergeschwindigkeit ist von der Geschwindigkeit Ihres Internetanschlusses abhängig.

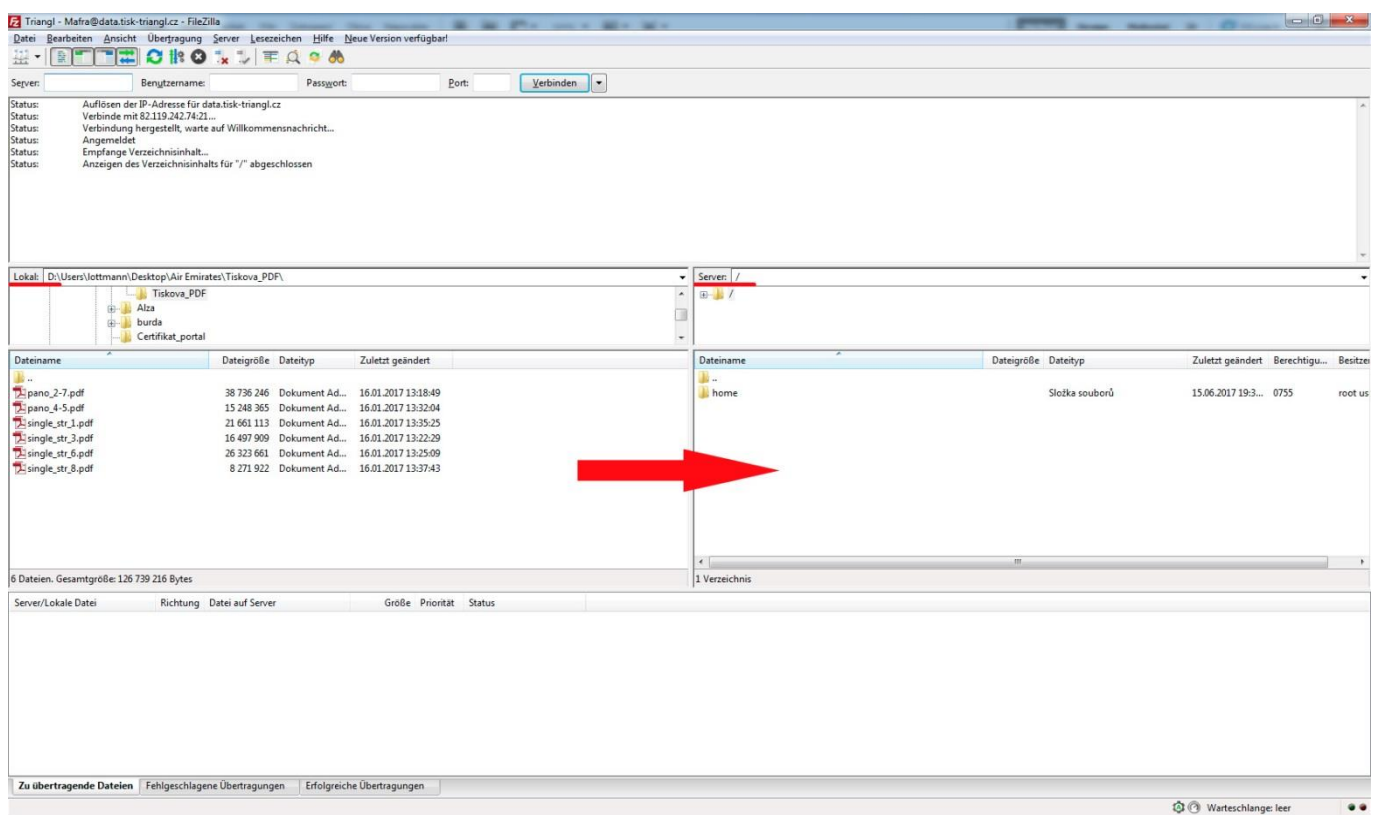

Vielen Dank. Wir freuen uns auf die Zusammenarbeit